## **Prijava in odjava obrokov v eAsistentu za dijake**

1. Z brskalnikom greste na stran **https://www.easistent.com/**.

2. Prijavite se z uporabniškim imenom in geslom, ki ste ga dobili od učitelja/ice. Ob prvi uporabi boste morali izbrati novo geslo. Geslo mora vsebovati vsaj eno veliko črko in eno številko.

3. Ko se odpre profil, kliknete na »Prehrana« v levem meniju.

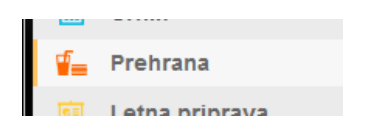

4. Prikaže se jedilnik za trenutni teden, v katerem vidite na kateri meni ste naročeni (modri okvir). Na drugi meni se naročite s klikom na »Prijava« pod tem menijem (rdeči okvir). Če ne želite malice za določen dan, kliknete na »Odjava« pri meniju, na katerega ste naročeni (rdeči okvir).

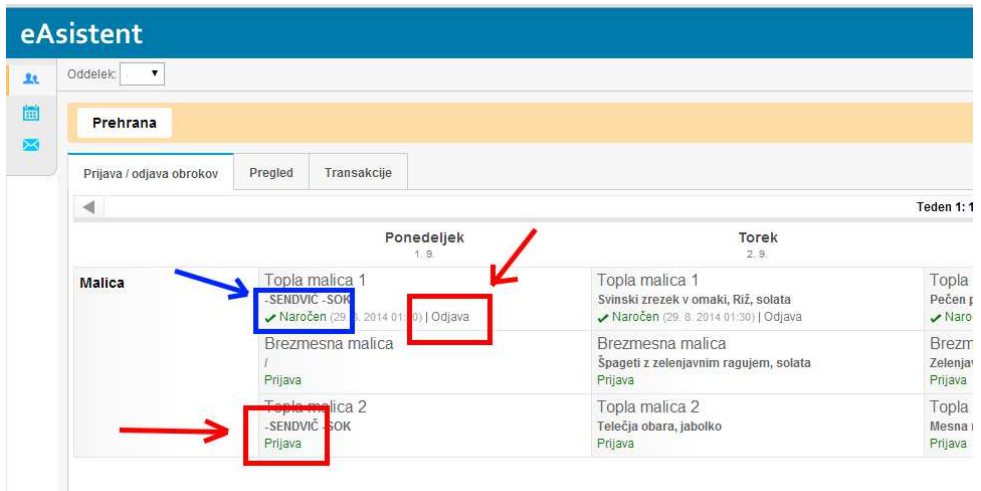

5. Tedne zamenjujete s puščicama levo in desno nad jedilnikom. Lahko se naročite za celotni mesec vnaprej oz. na vse dneve, ki imajo vpisan jedilnik.

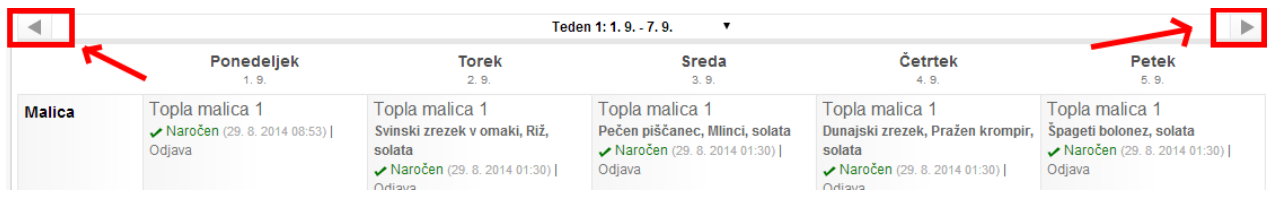

6. Po vsaki prijavi oziroma odjavi vas sistem prosi za potrditev. Ponovno kliknete na »Prijava« za potrditev prijave oziroma na »Odjava« za potrditev odjave.

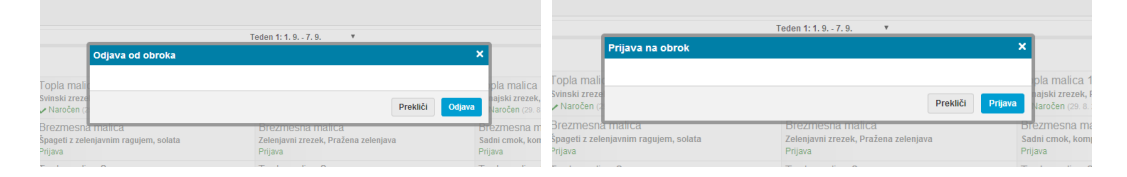

**POMEMBNO: Če se z malice pravočasno ne odjavite oz. je ne prevzamete, bo vseeno zaračunana! Tudi tistim, ki imajo subvencionirano malico! Malico (meni) je potrebno izbrati oz. se z nje odjaviti do 11. ure 1 (en) dan prej!**